#### **CADASTRO E DISPENSAÇÃO GSUS**

## **OBJETIVOS**

Padronizar o cadastro do paciente solicitante de medicamento do Componente Estratégico da Assistência Farmacêutica no sistema GSUS.

#### **DEFINIÇÃO**

O cadastro realizado de forma igualitária por todos os farmacêuticos e auxiliares evita o erro e o mau atendimento ao paciente.

Este Procedimento é referente aos tratamentos de: Tuberculose e Hanseníase

#### **PROCEDIMENTO**

O cadastro de novos pacientes para utilização de medicação do componente estratégico no Sistema de Gestão Hospitalar e Ambulatorial do SUS – GSUS deverá obedecer os fluxos estabelecidos pela SESA/PR e nas seguintes orientações:

## CADASTRO DO PACIENTE

## SAME > CADASTRO DE PACIENTE

- **Dados pessoais:** Tipo Provisório, Nome do Usuário, Número do CNS, Sexo, Nome da mãe e Data de Nascimento;
- **Documentação:** Número de Documento de Identificação (RG), UF e Órgão Emissor;
- **Dados de contato:**Endereço de Residência (CEP, UF, Município, Logradouro, Número e Bairro) e Telefone.
- **Observação do paciente:** colocar o número do SINAM**.**

Após realizar o cadastro inicial do paciente no sistema (SAME), acessar a opção para vinculação do paciente

FARMÁCIA > PROGRAMA ESPECIAL > CADASTRAR PROGRAMA ESPECIAL

Localizar o paciente pelo nome, clicando na lupa, ou com o número de registro**.**

- **Tipo:** tuberculose ou Hanseníase
- **EAS:** Indicar o estabelecimento responsável pela dispensação do medicamento ao usuário (a farmácia do seu município).
- **Data início:** Informar a data atual.
- **Data fim:** *Convencional:* Hanseníase 12 meses

Tuberculose – 6 meses

- **CID:** Indicar o CID conforme solicitação a Notificação de Receita apresentada, sendo os possíveis: *Convencional:*Hanseníase A30.9 Tuberculose A16.9 Tuberculose (infecção latente) Z20.1
- **Médico:** Incluir o médico solicitante conforme Notificação de Receita (clicar na lupa e procurar pelo nome ou CRM – clica em SELECIONAR).
- **EAS de Origem:** Indicar o Estabelecimento no qual o paciente é acompanhado (clicar na lupa e colocar o município e o nome da unidade – clica em SELECIONAR) .
- **Observação:** se não houver, informar "N/A"
- **Descrição da Solicitação de Medicamento:** se não houver, informar "N/A"

# **Medicamento: HANSENÍASE – (PQT MB OU PQT PB)**

- **Quantidade:** Cartelas por mês (1 cartela/mês)
- **Observação:** Indicar a posologia conforme a notificação de receita. Exemplo: 1cp/dia
- **Dispensar:** Mensal
- **Ativo:** Sim
- **Observação para Dispensação:** se não houver, informar "N/A"

CLICAR EM ADICIONAR

## **Medicamento: TUBERCULOSE**

# **(Rifampicina+isoniazida+pirazinamida+etambutol TB e/ou Rifampicina+isoniazida TB)**

- **Quantidade:** Indicar o número de comprimidos por mês.
- **Observação:** Indicar a posologia conforme a notificação de receita. Exemplo: 1cp/dia por dois meses ou 1cp/dia por 4 meses
- **Dispensar:** Mensal
- **Ativo:** Sim

**Observação para Dispensação:** se não houver, informar "N/A"

# CLICAR EM ADICIONAR

 $\triangleright$  Repetir o passos para cadastrar os medicamentos da segunda fase – Rifampicina+isoniazida

Clicar em SALVAR E ENVIAR PARA ANALISE. Irá gerar um protocolo de atendimento.

Após a realização do cadastro, faz-se necessária a autorização/validação do mesmo.

FARMÁCIA > PROGRAMA ESPECIAL > ANALISAR PROGRAMA ESPECIAL

Localizar o paciente pelo nome, clicando na lupa, ou com o número de registro**.**

- **Tipo:** Tuberculose ou Hanseníase e Pesquisar
- Clicar em AVALIAR.
- Se todas as informações estiverem corretas, em RESULTADO DA ANÁLISE clicar em CADASTRAR
- **Descrição da análise:**se não houver, informar "N/A"

Se houver algum problema ou divergência, em – RESULTADO DA ANÁLISE - clicar em DEVOLVER PARA CORREÇÕES. Nesse caso, observar na descrição, qual o problema a ser corrigido.

Clicar em SALVAR ANÁLISE. Irá gerar um protocolo de cadastramento.

# DISPENSAÇÃO

# FARMÁCIA > PROGRAMA ESPECIAL > DISPENSAR PROGRAMA ESPECIAL

Localizar o paciente pelo nome, clicando na lupa, ou com o número de registro. Clicar em DISPENSAR, no canto direito da tela.

- No campo DISPENSAR colocar a quantidade que está sendo entregue.
- **Motivo não Dispensação:** caso haja algum medicamento da solicitação que por razões diversas não tiver sido dispensado, indicar o motivo do fato.
- Clicar em GRAVAR. Irá gerar protocolo de dispensação que deve assinado pelo paciente.

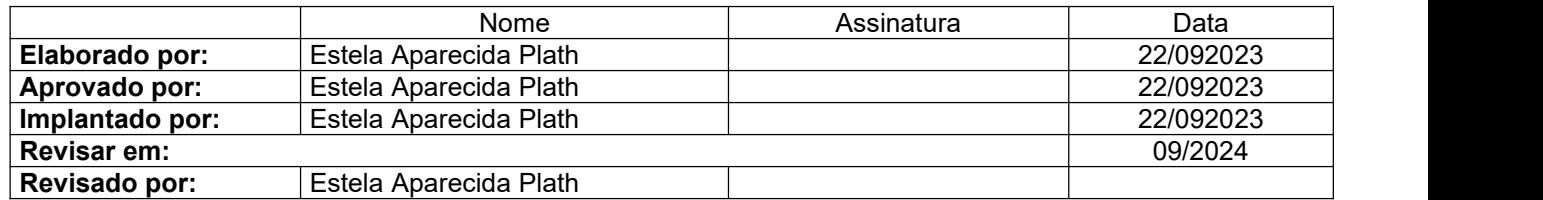